# The LYX Tutorial

by the L<sub>Y</sub>X  $\mathrm{Team}^1$ 

September 2, 2010

 $^1\mathrm{If}$  you have comments or error corrections, please send them to the LyX Documentation mailing list, [lyx-docs@lists.lyx.org](mailto:lyx-docs@lists.lyx.org).

# **Contents**

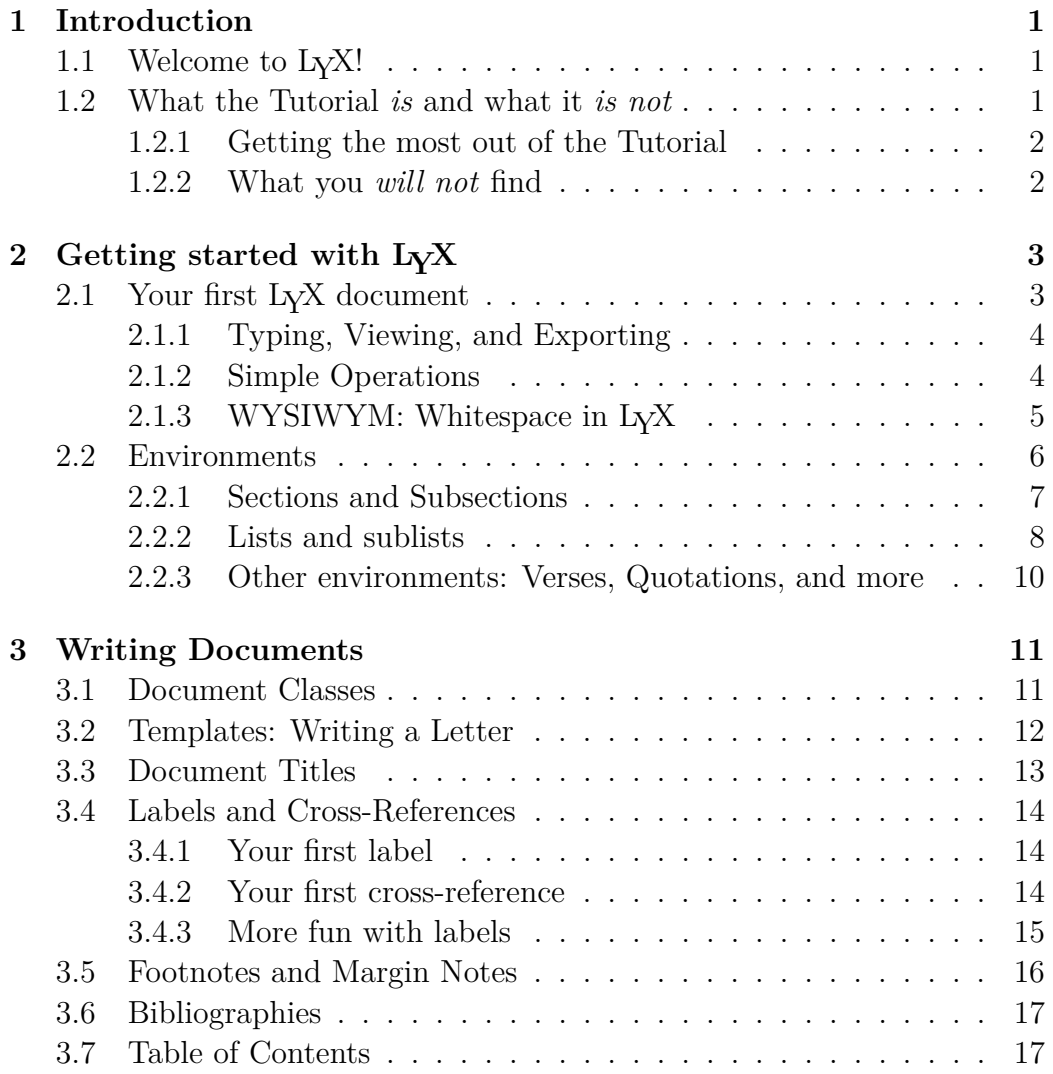

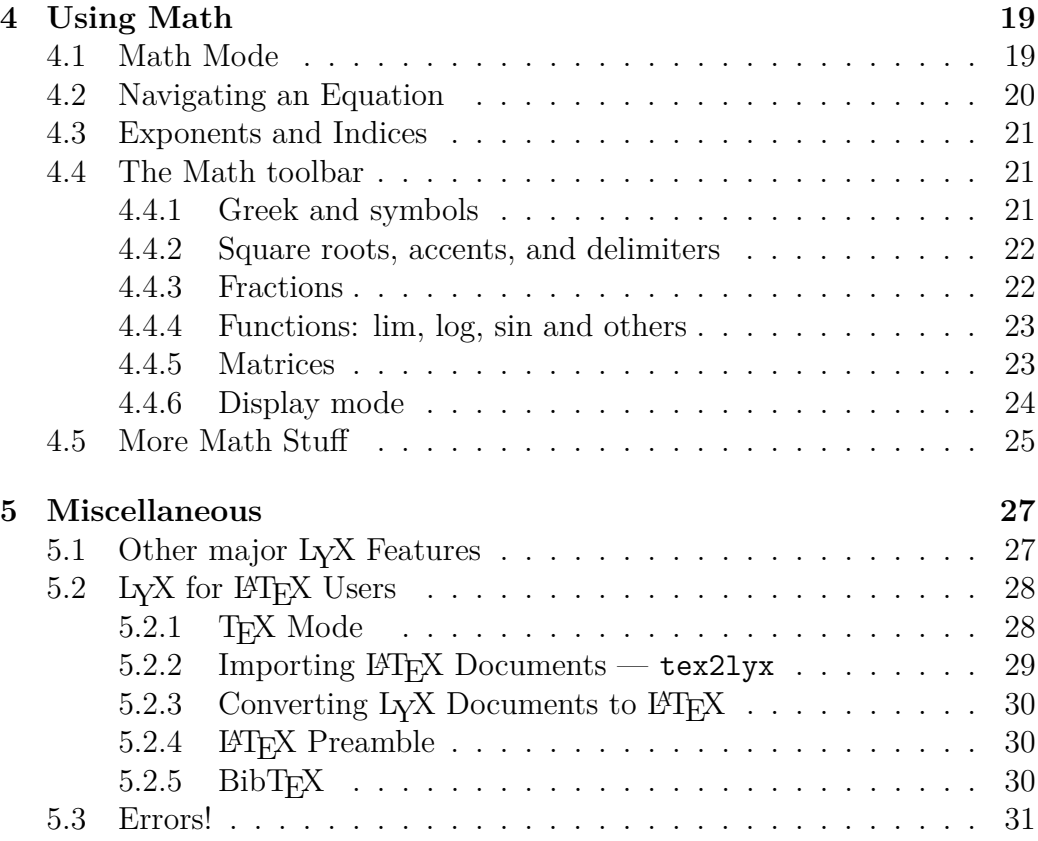

# <span id="page-4-0"></span>**Chapter 1**

# **Introduction**

# <span id="page-4-1"></span>**1.1 Welcome to LYX!**

This file is designed for all of you who have never heard of LAT<sub>E</sub>X, or do not know it very well. Now, do not panic - you will not need to learn LAT<sub>EX</sub> to use L<sub>Y</sub>X. That is, after all, the whole point of L<sub>Y</sub>X: to provide an almost-WYSIWYG interface to L<sup>AT</sup>EX. There are some things you will need to learn, however, in order to use L<sub>Y</sub>X effectively.

Some of you probably found your way to this document because you tried to put two spaces after a "." or tried to put three blank lines between paragraphs. You found out you could not and in fact, you will find out that most of the little tricks you are accustomed to use in other word processors will not work in L<sub>Y</sub>X. That is because most word processors you have used before allow you to manually enter all spacings, font changes, and so on. So you end up not only writing a document but typesetting it, too. LyX does the typesetting for you, in a consistent fashion, letting you focus on the important things, like the content of your writing.

So read on to learn more about LYX. Reading this tutorial is definitely worth the time.

# <span id="page-4-2"></span>**1.2 What the Tutorial** *is* **and what it** *is not*

Before we get started with this section, we want to make a quick note of something. The *Tutorial* uses the notation outlined in the *Introduction* manual. If you came to this manual first, please read the *Introduction* before you continue with the *Tutorial*.

Now that you know which fonts mean what, we want to talk a bit about what this *Tutorial* is for.

#### <span id="page-5-0"></span>**1.2.1 Getting the most out of the Tutorial**

This tutorial consists of examples and exercises. To get the most out of this document, you should read through the document, typing all the little things we are telling you to type and trying out all of the exercises to see if you get them right. For convenience, you might want to print out the PDF version of this document.

If you are familiar with LATEX, you will probably be able to read the *Tutorial* somewhat faster, since many LYX ideas are just LATEX ideas in disguise. However, LYX has features you will want to learn about. Even if you do not feel like reading the rest of the *Tutorial*, you should definitely check out Section [5.2,](#page-31-0) which is specifically written for experienced LAT<sub>E</sub>X users.

#### <span id="page-5-1"></span>**1.2.2 What you** *will not* **find**

• Detailed explanations of all of LyX's features.

Look in the *User's Guide* when you need this.

• Detailed explanations of L<sup>AT</sup>F<sub>X</sub>.

Unnecessary. If you want to learn some of the neat tricks you can do with LATEX in LYX, you can have a look at the *Embedded Objects* manual.

It is time to move onwards, time for your first document . . .

# <span id="page-6-0"></span>**Chapter 2**

# **Getting started with LYX**

# <span id="page-6-1"></span>**2.1 Your first LYX document**

OK. You are ready to start writing. Before you do, there are a few things we need to mention, which will hopefully make the Tutorial more instructive and useful.

Because there is information we cannot give you in the Tutorial, the *first* thing that you need to do is find the other help files. This is very simple: Start up LYX, Choose the *User's Guide* from the Help menu. You may want to load the *Tutorial* as well (if you are not reading it within LYX already). This way, you can read them while you are writing your own file.<sup>[1](#page-6-2)</sup> Note that once you have got more than one document open, you can use the View menu or the document tabs to switch between them.

In this Tutorial, we are going to assume that you have a fully working version of  $L<sub>Y</sub>X$ , as well as a  $L<sup>2</sup>F<sub>Y</sub>X$ -distribution, a DVI-, and a PDF-viewer. This should be the case on all major Linux- and BSD-distributions, as well as on Windows, where this is setup by the LYX installers.

Finally, we have written a file called **example** raw.lyx to let you practice your LYX skills. Imagine that it was typed by someone who did not know about any of  $LyX$ 's great features. As you learn new  $LyX$  functions, we will suggest that you fix those parts of example raw.lyx. It also contains 'subtle' hints about how to fix things.<sup>[2](#page-6-3)</sup> If you want to cheat, or check what you have done, there is also a file called example\_lyxified.lyx which contains the

<span id="page-6-2"></span><sup>&</sup>lt;sup>1</sup>They can also serve as good examples of how to use the many features of L $\gamma$ X.

<span id="page-6-3"></span><sup>2</sup>The hints are located in yellow "Notes". Access the text in a note by clicking on it.

same text written and typeset by a LYX master.

The example files can be found in the examples directory of  $L<sub>Y</sub>X$ 's installation folder. Open the raw document, and use File  $\triangleright$  Save As to save a copy in your own directory for you to work on. As you fix parts of the raw document, check to see how those changes affect the DVI output.

By the way, the examples directory contains lots of other examples files. They will show you how to do various fancy things with LYX. After you have read the Tutorial, or when you are confused about how to do something fancy in LYX, take a look at these files.

#### <span id="page-7-0"></span>**2.1.1 Typing, Viewing, and Exporting**

- Open a new file with File **New**
- Type a sentence like: This is my first LyX document!
- Save your document with File  $\triangleright$  Save As.
- Run LAT<sub>E</sub>X to create a DVI file, with View  $\triangleright$  DVI or the toolbar button . LYX will open a DVI-viewer program displaying your document as it will look when printed.[3](#page-7-2)
- Export the ready to print document with File  $\triangleright$  Export to a format you want.

Congratulations! You have written your first LYX document. All of the rest is just details, which are covered in the other manuals.

#### <span id="page-7-1"></span>**2.1.2 Simple Operations**

LYX can of course do most of the things you are used to do with a word processor. It will word-wrap and indent paragraphs automatically. Here is a quick description of how to do some simple actions.

<span id="page-7-2"></span><sup>&</sup>lt;sup>3</sup>You can save time by leaving the DVI-viewer running in the background. Then, you can use View  $\cup$  Update  $\triangleright$  DVI or the toolbar button  $\bigcirc$  and just click on the DVI-viewer window (or unminimize it) after LAT<sub>EX</sub> finishes running.

#### 2.1. YOUR FIRST L<sub>Y</sub>X DOCUMENT 5

**Undo** LYX has multiple levels of undo, which means you can undo everything you have done since your current editing session started, by selecting  $E\text{dit} \triangleright \text{Undo}$  (toolbar button  $\Box$ ) over and over again. If you undo too much, just select Edit  $\triangleright$  Redo (toolbar button  $\mathbb{C}$ ) to get it back.

Currently, undo is limited to 100 steps.

- **Cut/Paste/Copy** Use Edit  $\triangleright$  Cut (toolbar button  $\mathcal{K}$ ), Edit  $\triangleright$  Copy (toolbar) button **b**<sub>)</sub>, and Edit **Paste** (toolbar button  $\bullet$ ) to cut, copy, and paste. Or automatically paste selected text (including selections from other programs) with the *middle mouse button*.
- Find/Replace Use Edit  $\triangleright$  Find & Replace (toolbar button  $\ddot{\cdot}$ ) to search. In the dialog, search with the Find Next button, and use the Replace button to replace a word you have found.<sup>[4](#page-8-1)</sup> If you like, you can specify whether to make the search case-sensitive, or to search for only complete words; you can also search backwards through the document.
- **Character Formatting** You can *emphasize* text (which will by default print characters in italics), set it in **bold face**, in NOUN STYLE (usually small caps, used for people's names), or use your own formatting by using the Edit  $\triangleright$  Text Style dialog (toolbar button  $\partial D$ ).
- **Toolbar** There are buttons on the toolbar (just below the menus) which allow you to do some of the more popular functions, such as Paste and Print.

Of course, you have not yet written enough to make most of these functions useful. As you write more, though, try undoing, pasting, etc.

### <span id="page-8-0"></span>**2.1.3 WYSIWYM: Whitespace in LYX**

One of the hardest things for new users to get used to is the way that LYX handles whitespace. As many times as you hit Return, you will only get one

<span id="page-8-1"></span><sup>4</sup>Close the window when you are done or leave it open if you find it more convenient. Most dialog boxes in  $L_YX$  can operate like this. Just be sure you have the right window focus when you are trying to type in the main LYX window or a LYX dialog.

blank line. As many times as you hit Space, you will only get one space. On a blank line, LYX will not let you type even one space. The Tab key will not move you forward one tab stop; in fact there *are* no tab stops! There is no ruler at the top of the page to let you set tabs or margins, either.

Many word processors are based on the WYSIWYG principle: "What You See Is What You Get." LYX, on the other hand, is based on the principle that "What You See Is What You *Mean*." You type what you mean, and L<sub>Y</sub>X will take care of typesetting it for you, so that the output looks nice. A Return grammatically separates paragraphs, and a Space grammatically separates words, so there is no reason to have several of them in a row; a Tab has no grammatical function at all, so LYX does not support it. Using LYX, you will spend more of your time worrying about the *content* of your document, and less time worrying about the *format.* See the *Introduction* for more information on the WYSIWYM concept.

LYX does have (many) ways to fine-tune the formatting of your document. After all, LYX might not typeset *exactly* what you mean. The *User's Guide* has information about all that. It includes horizontal fills and vertical space — which are more powerful and versatile than multiple spaces or blank lines — and ways to change font sizes, character styles, and paragraph alignments by hand. The idea, though, is that you can write your whole document, focusing on content, and just worry about that fine-tuning at the end. With standard word processors, you will be distracted by document formatting throughout the writing process.

## <span id="page-9-0"></span>**2.2 Environments**

Different parts of a document have different purposes; we call these parts *environments*. Most of a document is made up of regular text. Section titles (chapter, subsection, etc.) let the reader know that a new topic or subtopic will be discussed. Certain types of documents have special environments. A journal article will have an abstract and a title. A letter will have neither of these, but will probably have an environment that gives the writer's address.

Environments are a major part of the "What You See Is What You Mean" philosophy of LYX. A given environment may require a certain font style, font size, indenting, line spacing, and more. This problem is aggravated, because the exact formatting for a given environment may change: one journal may use boldface, 18 point, centered type for section titles while another uses italicized, 15 point, left justified type; different languages may have different standards for indenting; and bibliography formats can vary widely. LYX lets you avoid learning all the different formatting styles.

The Environment choice box is located on the left end of the toolbar and looks like this:  $\frac{1}{2}$  Standard  $\frac{1}{2}$ . It indicates in which environment you are currently writing. While you were writing your first document, it said "Standard," which is the default environment for text. Now you will put a number of environments in your new document so that you can see how they work.

#### <span id="page-10-0"></span>**2.2.1 Sections and Subsections**

Type the word Introduction on the first line of your L<sub>Y</sub>X file, and select Section in the Environment box.<sup>[5](#page-10-1)</sup> Be sure to use Section and *not* Section\*, which will be covered below. LyX numbers the section "1" and typesets the section heading (title) in a larger font. Now hit Return. Note that the Environment box changes from "Section" back to "Standard". Section headings, like most environments, are assumed to end when you type Return. Type the document introduction:

This is an introduction to my first L<sub>Y</sub>X document.

Hit Return again, and select Section from the Environment box again. LyX writes a "2" and waits for you to type a title. Type "More Stuff", and you will see that L<sub>Y</sub>X again sets it as a section title.

It gets better. Go to the end of Section 1 again (after "my first LYX document") and hit Return again, and select Section from the Environment box again. Again, LYX writes "2" and waits for you to type a title. Type About This Document. Section "More Stuff", which was Section 2, has been automatically renumbered to Section 3! In true WYSIWYM fashion, you just need to identify the text that makes up the section titles, and LYX takes care of numbering the sections and typesetting them.

Hit Return to get back to the Standard environment, and type the following five lines:

<span id="page-10-1"></span><sup>&</sup>lt;sup>5</sup>You do not have to *select* the line. If nothing is selected, L<sub>Y</sub>X changes the paragraph you are currently in to the selected environment. Alternatively, you can change several paragraphs to a different environment by selecting them before picking an environment.

Sections and subsections are described below. Section Description Sections are bigger than subsections. Subsection description Subsections are smaller than sections.

Click on the second line and select Subsection from the Environment box. LYX numbers the subsection "2.1", and typesets it in a font which is bigger than regular text but smaller than the section title. Change the fourth line Subsection environment as well. As you probably expected, LYX automatically numbered the section "2.2". If you put yet another section before Section 2, Section 2 will be renumbered as Section 3, and the subsections will be renumbered to "3.1" and "3.2".

Further levels of sectioning include Subsubsection, Paragraph, and Subparagraph. We will let you play with these on your own. You may notice that paragraph and subparagraph headings are not numbered by default, and that subparagraphs are indented; see the *User's Guide* for an explanation and how to change this. Chapter headings are actually the highest level of sectioning, above Sections, but you are only allowed to use them in certain types (text classes) of LYX documents (see Section [3.1\)](#page-14-1).

Finally, you may want to have sections or subsections that are not numbered. There are environments for this as well. If you change one of your section headings to the Section\* environment (you may have to scroll down in the Environment box to find it),  $LyX$  will use the same font size for the heading as it uses for a regular section, but it will not number that section. There are corresponding "starred" heading environments for Subsection and Subsubsection. Try changing some of your sections or subsections to the starred environments, and note how the other section numbers are updated.

**Exercise**: Fix the section and subsection headings in example\_raw.lyx.

#### <span id="page-11-0"></span>**2.2.2 Lists and sublists**

LYX has several different environments for typesetting lists. The various list environments free you from hitting Tab a million times when writing an outline, or from renumbering a whole list when you want to add a point in the middle of the list. Different types of documents logically require different list environments:

- A slide presentation might use the Itemize environment's bulleted lists to describe different points.
- An outline would use the **Enumerate** environment's numbered lists (and lettered sublists).
- A document describing several software packages could use the Description environment, where each item in the list begins with a bold-faced word.
- The List environment is a variation on the Description environment.

Let us write a list of reasons why L<sub>Y</sub>X is better than other word processors. Somewhere in your document, type:

L<sub>M</sub>X is better than other word processors because:

and hit Return. Now select Itemize from the Environment box. L $\chi$ X writes a "bullet" on the line. Type in your reasons:

Typesetting is done for you. Math is WYSIWYG Lists are very easy to create!

List environments, unlike headings, do not end when you type Return. Instead, LYX assumes you are going on to the next item in the list. The above will therefore result in a three-item list. If you want more than one paragraph within one list *item*, one way is to use the Protected Break, which you get by typing Ctrl+Return. In order to get out of the list, you need to reselect the Standard environment (or just use the key binding, Alt+P S).

You have got a beautiful itemized list. You might want to run LAT<sub>EX</sub> to see how the list looks when printed out. But what if you wanted to number the reasons? Well, just select the whole  $list^6$  $list^6$  and choose Enumerate from the Environment box. Pow! As we mentioned, if you add or delete a list item, LYX will fix the numbering.

While the list is still selected, you can change to the other two list environments, Description and List, in order to see what they look like. For

<span id="page-12-0"></span><sup>6</sup>LYX will not let you select the first bullet unless you also select the paragraph *before* the list, which you probably do not want to do. Similarly, you cannot select the actual number in a numbered section title. This is on purpose because the bullet or number depends on the document settings or text position, respectively.

those two environments, each list item is made up of a term, which is the item's first word, followed by a definition, which is the rest of the paragraph (until you hit Return.) The term is either typeset in boldface (Description) or separated by a "Tab"[7](#page-13-1) (List) from the rest of the paragraph. If you want to have more than one word in the definition, then separate the words with Protected Spaces.

**Exercise**: Typeset the list in example raw.lyx

You can nest lists within each other in all sorts of interesting ways. An obvious example would be writing outlines. Numbered and bulleted lists will have different numbering and bulleting schemes for sublists. See the *User's Guide* for details on the different sorts of lists and for examples of nestings.

#### <span id="page-13-0"></span>**2.2.3 Other environments: Verses, Quotations, and more**

There are two environments for setting quotations apart from surrounding text: Quote for short quotes and Quotation for longer ones. Computer code (the  $L\gamma X$ -Code environment  $\delta$ ) is written in a typewriter font; this environment is the only place in LYX where you are allowed to use multiple spaces to allow code indenting. You can even write poetry using the Verse style, using Return to separate stanzas, and Ctrl+Return to separate lines within a stanza. See the *User's Guide* for more complete descriptions of all of the available LYX environments.

**Exercise**: Correctly typeset the Quote, L<sub>Y</sub>X-Code, and Verse in example\_raw.lyx

<span id="page-13-1"></span><sup>7</sup>But a typesetter's tab, which will change to fit the size of the largest term, not a pathetic, rigid, unchangeable typewriter Tab.

<span id="page-13-2"></span><sup>&</sup>lt;sup>8</sup>used in this Tutorial for the long typing examples

# <span id="page-14-0"></span>**Chapter 3**

# **Writing Documents**

The previous chapter hopefully allowed you to get used to writing in LYX. It introduced you to the basic editing operations in  $L<sub>Y</sub>X$ , as well as the powerful method of writing with environments. Most people who use LYX, though, will want to write documents: papers, articles, books, manuals, or letters. This chapter is meant to take you from simply writing text with LYX to writing a complete document. It will introduce you to text classes, which allow you to write different sorts of documents. It will then describe many of the additions that turn text into a document, such as titles, footnotes, cross references, bibliographies, and tables of contents.

## <span id="page-14-1"></span>**3.1 Document Classes**

Different sorts of documents should be typeset differently. For example, books are generally printed double-sided, while articles are single-sided. In addition, many documents contain special environments: letters contain some environments — such as the sender's address and the signature — which do not make sense in a book or article. The LYX *document class*[1](#page-14-2) takes care of these large scale differences between different sorts of documents. This Tutorial, for example, was written in the Book document class. Document classes are another major part of the WYSIWYM philosophy; they tell LYX how to typeset the document, so you do not need to know how.

Your document is probably being written in the Article document class.<sup>[2](#page-14-3)</sup>

<span id="page-14-2"></span><sup>&</sup>lt;sup>1</sup> for LAT<sub>E</sub>X users: this is equivalent to the LAT<sub>E</sub>X document class

<span id="page-14-3"></span><sup>2</sup>That is usually the default document class

Try changing to other document classes (using the Document *.* Settings dialog) to see how they are typeset differently. If you change your document to the Book document class and look at the Environment box, you will see that most of the allowed environments are the same. However, you can now use the Chapter environment. If you are ever unsure about which environments you can use in a given document class, just consult the Environment box.

Font sizes, one- or two-column printing, and page headings are just some of the ways journals typesettings differ from one another. As the Computer Age continues to mature, journals have begun accepting electronic submissions, creating LAT<sub>EX</sub> "style files" so that authors can submit correctly typeset articles. L<sub>Y</sub>X is set up to support this as well. For example, L<sub>Y</sub>X supports typesetting (and extra environments) for the American Mathematics Society journals using the Article (AMS) document class.

Here is a very quick reference to some of the document classes. See the *Special Document Classes* section of the *Additional Features* manual for many more details.

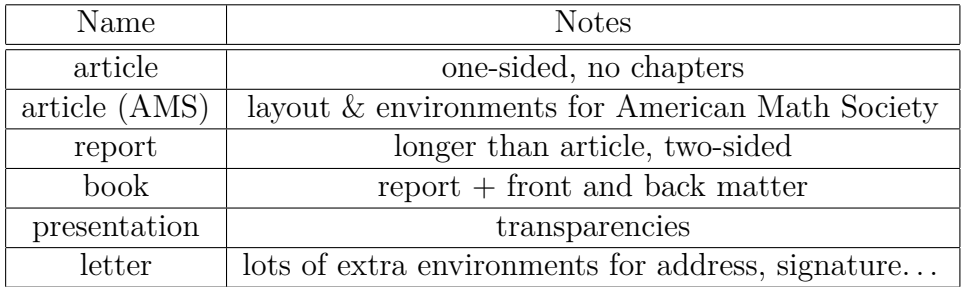

# <span id="page-15-0"></span>**3.2 Templates: Writing a Letter**

One way to write a letter would be to open a new file, and choose a Letter class in the Document  $\triangleright$  Settings dialog. While this is the most obvious way to write a letter, it seems like extra work. Every time you write a business letter, you want to have your address, the address to which you are sending it, a body, a signature, etc. LYX therefore has a *template* for letters, which contains a sample letter; once you have a template, you can just replace a couple of parts of the letter with your text each time you write a letter.

Open a new file with File > New from Template. Select letter.lyx as the template. Save and print the file to see how the various environments are typeset.

When you look at the **Environment** box, you will see several environments, like the My Address environment, which do not even exist in most other document classes. Others, like Description, are familiar. You can play around for a while to figure out how the various environments work. You will notice for example that the Signature environment has the word "Signature:" in red before the actual text of the signature. This word does not show up in the actual letter, as you will see if you view/export the file. It is just there to let you know where the signature goes. Also, note that it does not matter where in the file the Signature line is placed. Remember,  $L<sub>Y</sub>X$  is WYSIWYM; you can put the Signature environment anywhere you want, but LYX knows that in the printout, the signature should be at the end.

A template is just a regular LYX file. This means you can fill in your address and signature and save the file as a new template. From now on, any time you want to write a letter, you can use the new template to save time. We do not have to suggest an actual "exercise" here; just write a letter to someone![3](#page-16-1)

Templates can be a huge time-saver, and we urge you to use them whenever possible. In addition, they can help a person learn how to use some of the fancier document classes. Finally, they may be useful for a person who is configuring LYX for a bunch of less computer-aware users. When they are first learning  $L<sub>Y</sub>X$ , it will be much less intimidating if they have a letter template customized for their company, for example.

## <span id="page-16-0"></span>**3.3 Document Titles**

 $L_yX$  (like L<sup>AT</sup><sub>EX</sub>) considers the title — which may contain the actual title, the author, the date, and even an abstract of a paper — to be a separate part of the document.

Go back to your LYX document and make sure it is using the Article document class.[4](#page-16-2) Type a title on the first line, and change the line to the Title environment. On the next line, type your name and change it to the Author

<span id="page-16-1"></span><sup>3</sup>One warning, if you are writing from a template. If you erase all of the text in an environment — for example, if you erase the whole My Address field so that you can replace it with your own — and then you move the cursor without writing any text, the environment may disappear. This is because most environments cannot exist without any text in them. Just reselect the environment from the Environment box to get it back.

<span id="page-16-2"></span><sup>&</sup>lt;sup>4</sup>You should not be using the letter any more, since the Letter document class does not allow titles.

environment. On the next line, write the date in the Date environment. Type a paragraph or two summarizing your document using the Abstract environment. Notice how the title is presented when it is printed out. If you change the document format to Book, you will get a separate title page, like the first page of this tutorial.

**Exercise**: Fix the title, date, and author in example raw.lyx

## <span id="page-17-0"></span>**3.4 Labels and Cross-References**

You can label section headings, list items, formulas, footnotes, and floats<sup>[5](#page-17-3)</sup> in your document. Once you do so, you can refer to this section in other parts of the document, using cross-references. You can refer either to the section's number, or to the page that the section appears on. As with section numbering, LYX also takes care about cross-reference numbering for you. Automatic labels and cross-references are among the most significant advantages of LYX (and LATEX) over conventional word processors.

#### <span id="page-17-1"></span>**3.4.1 Your first label**

Go to our second section, whose title is "About This Document". Click at the end of the section title line, and select **Insert**  $\triangleright$  **Label** or the toolbar button . A dialog asks you for a label name, and gives you a suggestion. When you click on OK, the label name will be placed in a box next to the section title.

So far you have not done anything — the DVI output will look exactly the same, since labels do not show up in the printed document. However, now that you have added a label, you can refer to that label with cross-references. We will do that next.

#### <span id="page-17-2"></span>**3.4.2 Your first cross-reference**

Place the cursor somewhere in section 2 of your document. Type

If you want to know more about this document, then see section, which can be found on page.

<span id="page-17-3"></span><sup>5</sup>Floats are explained in the *User's Guide* and the *Embedded Objects* manual.

Now — with the cursor after the word 'Section' — choose Insert  $\triangleright$  Cross Reference or the toolbar button  $\Box$  The Cross-reference dialog pops up. It shows a list of the possible labels you can reference. At the moment, there should be only one, 'sec:About-This-Document'. First, select the drop-down menu labeled Format and select '<reference> on page <page>.' Then select 'sec:About-This-Document' (it may be selected by default), and a reference marker will appear containing 'Ref+Text: sec:About-This-Document' (To be really correct, you should put a Protected Space in between the word 'Section' and the reference). Alternatively to that method, you can right-click on a label and use in the appearing context menu Copy as Reference. The cross-reference to this label is now in the clipboard and can be copied to the actual cursor position via the menu  $Edit \triangleright$  Paste (shortcut Ctrl+V). In the printed document, this reference marker will be replaced with the section number and then the page number. View your document as DVI, and you will see that LAT<sub>EX</sub> has been even cleverer than that. It refers to 'Section 2' and depending how much text you have between the start of Section 2 and this cross-reference you may see 'on this page,' 'on the previous page' or 'on page n' (whereas *n* is the page number).

Conveniently, a cross-reference acts as a hyperlink when you are editing a document in LYX; clicking on it will pop up the Cross-reference dialog, clicking Go to Label will move the cursor to the referenced label.

#### <span id="page-18-0"></span>**3.4.3 More fun with labels**

We told you that L<sub>Y</sub>X takes care about numbering cross-references; now you can test that. Add a new section before Section 2. Update the DVI view, and — voilà! — the section cross reference changed to "3"! Change the section "About this Document" to a subsection, and the cross-reference will reference Subsection 2.1 instead of Section 3. The page reference will not change unless you add a whole page of text before the label, of course.

If you want some more practice with labels, then try putting a new label where your first cross-reference was, and refer to that label from elsewhere in the document. If you will be inserting cross-references often, it may be convenient to leave the Cross-reference dialog open.

If you want to make sure that the cross-referencing gets the pages right even for larger documents, Copy a couple pages of text from the *User's Guide* to the clipboard, and Paste the stolen text into your document.<sup>[6](#page-19-1)</sup> **Exercise**: Fix the references in example raw.lyx

## <span id="page-19-0"></span>**3.5 Footnotes and Margin Notes**

Footnotes can be added using the toolbar button  $\equiv$  or the menu Insert  $\triangleright$ Footnote. Click at the end of the word "LYX" somewhere in your document and click the  $\equiv$  button. A footnote box appears where you can enter the text of the footnote. LYX should place the cursor at the beginning of the footnote box. Type

#### LY X is a typesetting word processor.

Now click on the button labeled "foot". The footnote box is closed, leaving the button showing where the footnote marker will be in the printed text; this is called "folding" the footnote. You can unfold the footnote at any time and re-edit its text by clicking again on the "foot" button.

A footnote can be cut and pasted like normal text. Go ahead; try it! All you need to do is select the footnote button<sup>[7](#page-19-2)</sup> and Cut and Paste it. In addition, you can change regular text to a footnote, by selecting it and hitting the  $\equiv$  button; change a footnote to regular text by hitting the Backspace key when the cursor is in the first position of a footnote, or by hitting the Delete key when the cursor is in the very last position of the footnote, respectively.

Margin notes can be added using the menu Insert **Marginal Note** or the toolbar button  $\equiv \equiv$ . Margin notes are like footnotes, except that:

- the on-screen boxes say "margin" instead of "foot"
- the notes will be placed in the margin, instead of below the text
- margin notes are not numbered

Change your LYX footnote back to text, then select and change it to a margin note. Run L<sup>AT</sup>EX again to see what the margin note looks like.

<span id="page-19-1"></span>**Exercise**: Fix the footnote in example\_raw.lyx

<sup>6</sup>By the way, copying a chapter title may cause an error, because chapters are not allowed in the article class, see section [3.1.](#page-14-1) If this happens, just delete the chapter title.

<span id="page-19-2"></span><sup>&</sup>lt;sup>7</sup>It may be easier to select it using the keyboard. You might accidentally open the footnote if you are trying to select the marker itself with the mouse.

## <span id="page-20-0"></span>**3.6 Bibliographies**

Bibliographies (at least in the exact sciences) are similar to cross references. The bibliography contains a list of references at the end of the document, and they can be referenced from within the document. Like section titles, LYX and L<sup>AT</sup>EX make your job easier by automatically numbering the bibliography items and changing citations when the item numbers change.

Go to the end of the document and switch to the Bibliography environment. Now, each paragraph you type will be a reference. Type "The Lyx Tutorial, by the L<sub>Y</sub>X Documentation Team" as your first reference. Note that LYX automatically puts a number in a box before each reference. Click on the boxed reference number, and the Bibliography item dialog box appears. The Key is to refer to this reference within the L<sub>Y</sub>X document, the Label appears in output. When no Label is set (default), you will see the number of the bibliography in the output. Change now the Key field to "lyxtutorial" to make it easy to remember.

Now pick somewhere in your document that you would like to insert a reference. Do so with Insert *>* Citation or the toolbar button  $\overline{\mathcal{M}}$ . A Citation dialog appears. The right panel in this dialog lists all the bibliography entries, and this field allows you to choose which bibliography item you want to cite. Select "lyxtutorial" (right now, that is the only item in the bibliography), then use the Add button in the center to insert it. (You can have multiple citations in the same place by transferring a number of keys this way.) Now view your file as DVI, and you will see that the citation appears in brackets in the text, referring to the bibliography at the end of the document.

The Text after field in the Citation dialog will put a remark (such as a reference to a page or chapter within the referenced book or article) in the brackets after the reference. If you want the references to have labels instead of numbers in the printed output (for example, some journals would use "[Smi95]" to refer to a paper written by Smith in 1995), use the Label field in the Bibliography item dialog. As usual, see the *User's Guide* for details.

**Exercise:** Fix the bibliography and citation in example\_raw.lyx

## <span id="page-20-1"></span>**3.7 Table of Contents**

You may want to put a table of contents at the beginning of your document. LYX makes this very easy to do. Just hit Return after your document title and before your first section title and choose Insert  $\triangleright$  List / TOC  $\triangleright$  Table of Contents. The words "Table of Contents" will appear in a button on the first line of the document.

This may not appear to be very useful. However, if you look at your DVI file, you will see that a table of contents has been generated, listing the various sections and subsections in your document. As usual, if you reorder sections or create new ones, you will see those changes in the DVI file when you update it.

The table of contents is not printed in the on-screen version of the document. But you can display the table of contents in a separate window by clicking on the table of contents button, or by using Document *.* Outline or the toolbar button  $\blacktriangleright$ . This menu will work even if you do not have a table of contents inset in your document. This is a very useful tool for moving around your document parts. Clicking on a (sub)section title in the Outline window will highlight that line and move the display (in the L<sub>Y</sub>X editing window) to that place in the document. You can also use the arrow keys to move up and down in the table of contents. You may therefore find it convenient to leave this window open throughout editing sessions. You can get similar functionality from the Navigate menu, though, where the table of

To get rid of the Table of Contents, you can delete the table of contents button just like any other text.

**Exercise**: Fix the table of contents in example raw.lyx

contents appears automatically.

# <span id="page-22-0"></span>**Chapter 4 Using Math**

LATEX is used by many scientists because it outputs great looking equations, avoiding the control characters used by word processors and their equation editors. Many of these scientists are frustrated, however, because writing equations in LAT<sub>EX</sub> is more like programming than writing. Happily,  $L<sub>Y</sub>X$ has WYSIWYM support for equations. If you are used to L<sup>AT</sup>EX, you will find that all of the usual LATEX math commands can be typed in normally, but they will show up in a WYSIWYM fashion. If, on the other hand, you have never written in L<sup>AT</sup>EX, then the Math Panel will allow you to write professional-looking math quickly and easily.

## <span id="page-22-1"></span>**4.1 Math Mode**

Somewhere in your LYX document, type:

I like what Einstein said, E=mc^2, because it is so simple.

Now, that equation does not look very good in LYX and in the output; there is no space between the letters and the equals sign, and you would like to write an actual superscript for the "2". That bad typesetting happened because we did not tell LYX that we were writing a mathematical expression, so it typeset the equation like regular old text.

Instead, we create a formula that will get typeset properly. In order to create a formula, just click the toolbar button  $\frac{a+b}{c}$  or use the menu **Insert** Math  $\triangleright$  Inline Formula. L<sub>Y</sub>X will insert a little blue square, which is an empty math formula. Now just type  $E=mC^2$  again. The expression is typed in blue, and the blue square disappears as soon as the formula is not empty. Now type Esc to leave the equation The purple markers disappear, leaving the cursor to the right of the expression, and now if you type something, it will be regular text.

Looking at the output you will notice that the expression was typeset nicely, with spaces between the letters and the equals sign, and a superscript "2". Letters in math mode are assumed to be variables, and come out in italics. Numbers are just numbers.

This math editor is another example of the WYSIWYM philosophy. In LATEX, you write a mathematical expression using text and commands like \sqrt; this can be frustrating, because you cannot see what an expression looks like until you run the file under LAT<sub>EX</sub> and you may have to spend time finding e. g. missing brackets. LYX does not attempt to get the expression to look perfect (WYSIWYG), but it gives you an extremely good idea of what the expression will look like. LAT<sub>E</sub>X then takes care of the professional typesetting.

# <span id="page-23-0"></span>**4.2 Navigating an Equation**

Now let us change  $E = mc^2$  to  $E = 1 + mc^2$ . Use the arrow keys to move the cursor into the expression. Note that when you enter the expression, the purple markers appear to let you know you are editing math. Now you can use Left and Right to move the cursor past the equals sign, and just type " $1+$ ". Again, you can use the arrow keys or  $\textsf{Esc}$  to leave the formula.

Other than the special keys described below, typing in math mode is like editing regular text. Use Delete (or Backspace) to delete things. Select text either with the arrow keys or with the mouse.  $Edit \triangleright$  **Undo** works in math mode as well as cut and paste. One thing to be careful of: if you are left or right outside a formula and you press Delete or Backspace respectively, you delete the whole formula. Luckily, you can just use Undo to get it back.

What if you want to change  $E = mc^2$  to  $E = mc^{2.5} + 1$ ? Again, you can use the mouse to click in the right place. However, you can also use the arrow keys. If the cursor is just after the "c" but before the "2", then press Up and the cursor is moved to the level of the superscript, just before the "2". Add the ".5". Now, hitting Down will move the cursor back to the regular level. If you hit Space instead of Down, the cursor will be placed *after* the superscript (so that you can then type the " $+1$ ").

### <span id="page-24-0"></span>**4.3 Exponents and Indices**

An exponent can be entered from the Math Toolbar (see below), but it is actually simpler just to type the caret key, "^". L<sub>Y</sub>X will place another blue rectangle in the superscript, so that whatever you write next will be superscripted, and in a smaller font size. Everything you type until you hit a Space (or Esc to exit the formula entirely) will be in the superscript.

Writing a subscript (index) is just easy; start one by typing the underscore key "<sup>"</sup>. You can subscript and superscript both subscripts and superscripts like this:  $A_{a_0+b^2} + C^{a_0+b^2}$ .

**Exercise**: Put equation 1 of example\_raw.lyx into math mode.

# <span id="page-24-1"></span>**4.4 The Math toolbar**

The Math toolbar is a convenient way to enter symbols or to perform complicated formula operations. Many of these operations can be accomplished from the keyboard or the Edit  $\triangleright$  Math or Insert  $\triangleright$  Math menus. However, we are going to concentrate on using the Math toolbar, just to let you know what is out there; you can learn keyboard shortcuts and commands later from the *Math* manual.

The Math toolbar is shown when the cursor is in a formula and can also be turned on manually in the menu View  $\triangleright$  Toolbars. When you click there on "Math" the toolbar will be shown permanently at the bottom; this state is visualized in the Toolbars menu with a checkmark. When you click in this state again on "Math" in the Toolbars menu, the math toolbar is only shown when the cursor is within a formula; this state is visualized by the renaming of the menu entry from "Math" to "Math (auto)".

#### <span id="page-24-2"></span>**4.4.1 Greek and symbols**

The Math toolbar allows you to choose from a large array of symbols used in math: operators, arrows, relationships, delimiters, special characters, sums and integrals. Note that subscripting and superscripting allow you to put lower and upper limits on sums and integrals.

#### <span id="page-25-0"></span>**4.4.2 Square roots, accents, and delimiters**

To type a square root, just click on the button  $\sqrt{2}$ . The square root appears, and the cursor is in a new insertion point inside the square root. You can type variables, numbers, other square roots, fractions, whatever you want. LYX will automatically resize the square root to fit what is inside.

Accenting a character  $(\vec{v})$  or group of characters  $(\vec{a}+\vec{b})$  is done the same way. Decorations are available from the toolbar via the button  $\Box$ . Click on a decoration, and LYX will insert that decoration with an insertion point under (or over) it. Just type what you want in the insertion point. There are two sets of decorations: those that resize with the text you type, and those that have a fixed size, and are most appropriate for a single letter.

Delimiters such as parentheses, brackets, and braces work similarly, but are a bit more complicated. Hit the delimiter button  $\Box$  to pop up the Delimiter dialog. Your current selection of delimiters is displayed in a box. It is a pair of parentheses by default, but you can choose a pair of braces, a brace and a parenthesis, or choose the empty square to have something like " $a = \langle 7"$  (the empty delimiter is displayed as a broken line in L<sub>Y</sub>X, but will not show up in the output).

If you are lazy, you can type actual parentheses in math mode, rather than using the Delimiter dialog. However, those parentheses will be the same size as regular text, which will look bad if you have a big fraction or matrix inside the parentheses. So it is better in this case to use one of the three delimiter buttons that insert directly e. g. a ( ) pair.

You can also put delimiters or a square root sign or a decoration on already existing formula parts. Select the portion of the formula that you want to adjust, and then click on the button you want from the Math Toolbar. Try using this to change Newton's second law from scalar to vector form  $(f = ma \text{ to } \overline{f} = m\overrightarrow{a})$ . Once you have learned about matrices, this is how you will put parentheses or brackets around them.

#### <span id="page-25-1"></span>**4.4.3 Fractions**

To create a fraction, click on the fraction button  $\overline{b}$  in the Math Toolbar. LyX writes two insertion points in a fraction. As you would expect, you can use arrow keys or the mouse to move around a fraction. Click on the top square and type "1". Now hit Down and type "2". You have made a fraction! Of course you can type anything within each of the two boxes: variables with exponents, square roots, other fractions, whatever.

**Exercise**: Put equation 2 of example raw.lyx into math mode.

#### <span id="page-26-0"></span>**4.4.4 Functions: lim, log, sin and others**

Because letters in math mode are considered to be variables, if you type "sin" in math mode, LYX thinks you are typing the product of the three variables *s*, *i*, and *n*. The three letters will be typeset in italics, when what you really wanted was the word "sin" typeset in Roman. In addition, L<sub>Y</sub>X will not put a space between the word "sin" and the "x" (pressing Space will exit the formula). So how do you get " $\sin(x)$ " instead of " $\sin(x)$ "?

Click on the Math Toolbar button  $\lim_{\theta \to 0} \lim_{n \to \infty} \lim_{n \to \infty} \lim_{n \to \$ ing function list. The word "sin" is displayed in LYX in black, and set in upright roman type. The whole word is treated as one symbol, so if you type Backspace, it will delete the whole word. Now type " $(x)$ ", which will be written in blue italics, like you expect in a formula. In the output, the expression will be correctly typeset. Try it out.

The function list includes other trigonometric functions and their inverses, hyperbolic functions, logarithms, limits, and quite a few others. These functions can take subscripts and superscripts, important for typing " $\cos^2 \theta$ " or "lim<sub>n→∞</sub>".

**Exercise**: Put equation 3 of example\_raw.lyx into math mode.

#### <span id="page-26-1"></span>**4.4.5 Matrices**

Click on the matrix button **in the Math Toolbar**. The appearing dialog allows you to choose how many rows and columns you want in your matrix. Choose 2 rows and 3 columns and hit OK. LYX prints 6 insertion points in a  $2 \times 3$  matrix. As usual, you can put any sort of formula expression (a square root, another matrix, etc.) in each insertion point. You can also leave some of the insertion points empty if you want.

Tab can be used to move horizontally between the columns of a matrix. Alternatively, you can use the arrow keys to move around - hitting Right at the end of one box will move to the next box, Down will move to the next row, etc.

If you need to change the number of rows and columns, use the menu Edit  $\triangleright$  Rows & Columns or the math toolbar buttons  $\mathbb{H}$ ,  $\mathbb{H}$ ,  $\mathbb{H}$ ,  $\mathbb{H}$ 

See the *User's Guide* for information on how to change the horizontal alignment of each column, and how to change the vertical position of the whole matrix. Note that if you want to write a table containing text, you should use LYX's wonderful table support, rather than trying to write text in a matrix.

#### <span id="page-27-0"></span>**4.4.6 Display mode**

All of the expressions we have written so far have been on the same line as the text that came before and after them, otherwise known as inline expressions. This is fine for short, simple expressions, but if you want to write larger ones, or if you want your expressions to stand out from the text, you need to write them in display mode. In addition, only displayed expressions can be labeled and numbered (see the *User's Guide*), and multi-line equations must be in display mode.

While being in a formula, click on the display button  $\overline{\Xi}$  in the Math Toolbar. This centers the formula and adds a blank line before and after it. Now type in an expression and compile your file to see how it looks. The display button is actually a toggle; use it now to change a couple of your expressions to display mode and back.

Display mode has a couple differences from inline mode:

- The default font is larger for a few symbols, like  $\Sigma$  and  $\int$
- Subscripts and superscripts for limits and sums (but not integrals) are written under and over rather than next to the symbols
- Text is centered

Other than these differences, though, displayed expressions and inline expressions are very similar.

One final note about the way displayed formulas are typeset: Be careful about whether you are putting your equation into a new paragraph or not. If your formula is in the middle of a sentence or paragraph, then do not press Return. Doing so will cause the text *after* the formula to start a new paragraph. That text will be indented or follow a blank line, depending on your document paragraph settings, which is probably not what you want.

**Exercise**: Put the various equations in example raw.lyx into display mode, and see how they are typeset differently.

**Exercise**: Using various tools you have learned in this section, you should be able to write an equation like: $<sup>1</sup>$  $<sup>1</sup>$  $<sup>1</sup>$ </sup>

$$
f(x) = \begin{cases} \log_8 x & x > 0\\ 0 & x = 0\\ \sum_{i=1}^5 \alpha_i + \sqrt{-\frac{1}{x}} & x < 0 \end{cases}
$$

# <span id="page-28-0"></span>**4.5 More Math Stuff**

LYX's math editor can do a lot more. Now you are familiar with the basics, you can refer to the *User's Guide* for tips on how to:

- Label and number expressions
- Create multi-line equations
- Change typefaces, e. g. to write bold-face text in an expression.
- Fine-tune font sizes and spacing within an expression. (Do not worry about this until your final draft!)
- Write macros. These are very powerful, because you just define them once at the top of the document, and then you can use them throughout the document.
- Do lots of other things that we have no space for in this Tutorial.

<span id="page-28-1"></span><sup>&</sup>lt;sup>1</sup>After you have done it the hard way, give Insert  $\triangleright$  Math  $\triangleright$  Cases Environment a try.

# <span id="page-30-0"></span>**Chapter 5**

# **Miscellaneous**

# <span id="page-30-1"></span>**5.1 Other major LYX Features**

We have not gone through all the possible commands in L<sub>Y</sub>X, and we are not planning on it. As usual, see the *User's Guide* and the *Embedded Objects* manual for more information. We will just mention a couple more major things LYX can do:

- LYX has WYSIWYM support for tables. Use the Insert  $\triangleright$  Table (toolbar button  $\mathbb{H}$ ) to get a table. Click on the table with the *right button* to get a Table Settings dialog box which allows extensive table editing.
- $\bullet\,$  LyX also supports including pictures in any format within documents.

(You guessed it: Insert *>* Graphics (toolbar button  $\geq$ ). Then browse for the figure file, rotate or scale it, etc.) Tables and figures can have captions, and LYX will automatically generate lists of figures and/or tables.

- L<sub>Y</sub>X is heavily configurable. Everything from how the L<sub>Y</sub>X window looks to how the output comes out can be configured in a number of ways. Much configuration is done through **Tools**  $\triangleright$  **Preferences**. For more information on this, check out Help  $\triangleright$  Customization.
- LYX is being developed by a team of programmers on five continents. Therefore, LYX has better support for non-English languages (such as Dutch, German, French, Greek, Czech, Turkish, . . . ) than many word

processors. Even the right-to-left languages Arabic, Farsi, and Hebrew and the Asian languages Chinese Japanese, and Korean are supported. You can write documents in other languages and you can also configure LYX to show its menus and error messages in other languages.

- The LYX menus feature keybindings. This means that you can do File *.* Open by pressing  $Alt + F$  followed by O or by using the binding which is shown next to it in the menu ( $\text{Ctrl}+O$  by default). Keybindings are also configurable. For information on this, check out Help  $\triangleright$  Customization.
- L<sub>Y</sub>X can read L<sup>AT</sup>EX documents. See section [5.2.2.](#page-32-0)
- Spell-checking, thesaurus, and word count facilities are available.
- Generation of indexes and nomenclatures/glossaries is supported.

# <span id="page-31-0"></span>5.2 L<sub>V</sub>X for L<sup>N</sup>F<sub>K</sub><sup>X</sup> Users

If you do not know anything about LAT<sub>EX</sub>, you do not have to read this section. Actually, you might want to *learn* about LAT<sub>EX</sub>, and then read this chapter. However, some who begin to use  $L_YX$  will be familiar with  $\mathbb{F}(\mathbb{F}(\mathbb{X}))$ . If you are such a person, you may be wondering if LYX can really do everything  $\Delta E$ EX can do. The short answer is that  $L<sub>Y</sub>X$  can do pretty much everything LATEX can do in one form or another, and it definitely simplifies most parts of writing a LATEX document.

Because this is just a tutorial, we are only going to mention things that new LYX users will most likely be interested in. In the interests of keeping the Tutorial short, we will give only minimal information here. The *Additional Features* and the *Embedded Objects* manual have a great deal of information on differences between  $L<sub>Y</sub>X$  and  $L<sub>Y</sub>F<sub>X</sub>$ , and how to do various LATEX tricks in LYX.

#### <span id="page-31-1"></span>**5.2.1 TEX Mode**

Anything that you enter in T<sub>F</sub>X mode will be passed straight to L<sup>AT</sup>F<sub>X</sub>, and will be displayed in red on the screen. You can use T<sub>E</sub>X commands in L<sub>Y</sub>X by choosing Insert  $\triangleright$  T<sub>E</sub>X Code (toolbar button  $\mathsf{TEX}$ ). This creates a box where everything within it is passed straight to LAT<sub>EX</sub>.

In a math formula, T<sub>E</sub>X mode is handled a bit differently. T<sub>E</sub>X mode is there entered by typing a backslash. The backslash is not written out, but anything you type afterwards will be in red. You exit T<sub>EX</sub> mode by typing Space or some other non-alphabetic character, like a number, underscore, caret, or parenthesis. Once you exit  $T_{\text{F}}X$  mode, if  $L_YX$  knows the TEX command you have typed in, it will convert it to WYSIWYM. So if you type "\gamma" in a formula and then press Space, LYX will change the red "gamma" to a blue "*γ*". This will work for almost all, non-complicated math macros. This may be faster than using the Math Toolbar, and will be especially convenient for experienced LAT<sub>E</sub>X users.

As a special case, if you type "\{" in a formula, the beginning *and* ending braces will be inserted in red while the cursor is placed between the braces. This makes it more convenient to type those commands which take an argument.

L<sub>Y</sub>X cannot do absolutely everything that L<sup>AT</sup>E<sub>X</sub> can do. Some fancy functions are not supported at all, while some work but are not WYSIWYM. TEX mode allows users to get the full flexibility of LATEX, while having all the convenient features of LYX, like WYSIWYM math, tables, and editing. L<sub>Y</sub>X could never support every L<sup>AT</sup>EX package. However, by typing \usepackage{foo} in the preamble (see section [5.2.4.2\)](#page-33-3), you can use any package you want — although you will not have WYSIWYM support for that package's features.

# <span id="page-32-0"></span>**5.2.2 Importing LATEX Documents — tex2lyx**

You can import a LAT<sub>EX</sub> file into L<sub>Y</sub>X by using the File  $\triangleright$  Import  $\triangleright$  LT<sub>E</sub>X (plain) menu in  $LyX$ . This will call the program  $text2lyx$  which will create a file foo.lyx from the file foo.tex. LYX will then open that file. If the translation does not work, you can try calling tex2lyx from the command line, possibly using fancier options.

Even when the translation does work, tex2lyx may not translate everything, though it does handle most legal LATEX. It will leave things it does not understand in T<sub>E</sub>X mode; so, after translating a file with tex2lyx, you can look for the red text and manually edit it to get it right.

tex2lyx has its own documentation (manpage), which Unix/Linux users can access via the console command man tex2lyx. The manpage describes which L<sup>AT</sup>EX commands and environments are not supported, what bugs you might run into (and how to get around them), and how to use the various options.

It is important to understand that tex2lyx can only translate files whose document class is "known" to  $LyX$ , that is, for which there is a corresponding L<sub>Y</sub>X layout file. If there is no layout file, then you will get an error saying that the conversion could not be performed. So, unless you have a layout for the document class of your LATEX file, tex2lyx simply will not know how to translate the L<sup>AT</sup>EX that it finds there into things L<sub>Y</sub>X understands. More about layout files and how they are created is explained in detail in Chapter 5 of the *Customization* manual.

# <span id="page-33-0"></span>**5.2.3 Converting LYX Documents to LATEX**

You might wish to convert a  $LyX$  Document to a  $EFT$ <sub>EX</sub> file. For example, a co-worker or co-author who does not have LYX might want to read it. Select File  $\triangleright$  Export  $\triangleright$  *E*T<sub>F</sub>X. This will create a file whatever.tex from the whatever. Lyx file you are editing. LyX always creates temporary L<sup>AT</sup>EX files when viewing or printing files.

#### <span id="page-33-1"></span>**5.2.4 LATEX Preamble**

#### **5.2.4.1 Document Class**

The Document  $\triangleright$  Settings dialog takes care of the document-wide options. You can change there the document class, default font size and paper size. Document class options but also options for LATEX packages can be entered there in the Class options area.

#### <span id="page-33-3"></span>**5.2.4.2 Other Preamble Matter**

If you have special commands to put in the preamble of a LATEX file, you can use them in a L<sub>Y</sub>X document as well. Select Document  $\triangleright$  Settings  $\triangleright$ LATEX Preamble and type in the dialog window (or from the document settings dialog, depending on the frontend). Anything you type will (as with T<sub>EX</sub> mode) be sent directly to LAT<sub>EX</sub>.

#### <span id="page-33-2"></span> $5.2.5$  BibT<sub>F</sub>X

L<sub>Y</sub>X has support for BibT<sub>E</sub>X, which allows you to build databases of bibliographical references to be used in multiple documents. Select Insert *.*

List /  $TOC \triangleright \text{BibT} \models X$  Bibliography to include a BibT $\models X$  file. In the Database field you load BibTEX files, in the Style field you can load BibTEX style files.

After you have done this, you can use citations from any bibliographies you are including with **Insert**  $\triangleright$  Citation (see section [3.6\)](#page-20-0). L<sub>Y</sub>X will take care of running BibTEX. The box in the Citation dialog will show a list of all the references in your BibTEX file.

## <span id="page-34-0"></span>**5.3 Errors!**

Sometimes when you try to view a document, there will be errors, things that  $L<sub>Y</sub>X$  or  $L<sub>Y</sub>T<sub>E</sub>X$  cannot understand. When this happens,  $L<sub>Y</sub>X$  will open a LATEX Errors dialog. Clicking on individual errors in this dialog will take you to the place in the LYX document where the error occurs and also display the detailed LAT<sub>E</sub>X error message.